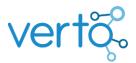

# Verto OData API

#### Introduction

Verto offers an OData API which provides real time, read only access to your Verto data. The API can be consumed by several different applications including Excel and PowerBI. This document details how to set up API keys, manage access to your data and how to consume the API through the Microsoft OData feed interface.

### API Key Management

Administrators in Verto have access to the API Key management interface, which can be accessed by clicking on the Administration Cog > API Keys.

The OData API allows for full unrestricted access to your data, this should be kept in mind when issuing API keys.

| API Keys          |                                      |                  |       |           | Add     |    |
|-------------------|--------------------------------------|------------------|-------|-----------|---------|----|
| Username          | Кеу                                  | Expires          | Enabl | led       |         |    |
| ExampleOnly       | 358cb2f0-87cc-4033-8eea-84c3faae9099 | 16/07/2022 12:10 | Yes   |           | •       |    |
|                   |                                      |                  |       | Сору То С | Clipboa | rd |
|                   |                                      |                  |       | Rotate Ke | ey .    |    |
| ther to get stuff |                                      |                  |       | Extend    |         |    |
|                   |                                      |                  |       | Disable   |         |    |

This interface allows you to:

- Add: The username for each key can be chosen while the key itself is generated automatically, there is no limit to the number of username/key pairs.
  - This allows different report writers or departments to use a different key which can be disabled/extended/rotated separately from the others.
- Rotate: Rotating a key leaves the username the same but regenerates the key.
- Extend keys: By default, API keys expire after one year. This can be extended manually at any time. Expired keys cannot be used to access the API.
- Disable: Disables they key. Disabled keys cannot be used to access the API.

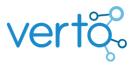

## Consuming the API

Microsoft provide a standard interface across their applications to help consume OData feeds, opening this interface varies by application:

Excel: Data Tab -> Get Data -> From Other Sources -> From OData Feed

Power BI: Home Tab -> Get Data -> OData Feed

1. Enter your Verto URL followed by /api/ i.e. enter <u>https://app.verto365.com/api/</u>.

|                                              |    | ×      |
|----------------------------------------------|----|--------|
| OData feed                                   |    |        |
| Basic O Advanced                             |    |        |
| URL                                          |    |        |
| https://www.vertocloud.com/odataexample/api/ |    |        |
|                                              |    |        |
|                                              | OK | Cancel |
|                                              |    |        |
|                                              |    |        |

2. Choose Basic, enter a valid username and password (key) from the API Key management interface (NB This is not your normal Verto username). Choose the URL in the dropdown that matches the URL at the top of the window (ending in "/api/"):

|                        | OData feed                                    | $\times$ |
|------------------------|-----------------------------------------------|----------|
| Anonymous              | 🗄 https://www.vertocloud.com/odataexample/api |          |
| Windows                | User name<br>ExampleOnly                      |          |
| Basic                  | Password                                      |          |
| Web API                | Select which level to apply these settings to |          |
| Organizational account | https://www.vertocloud.com/odataexample/api   |          |
|                        | Back Connect Cano                             | el       |

3. Choose an entity to start with (typically Projects) and choose "Transform Data" to create a query and get started working with your data.

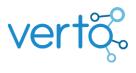

 $\Box$   $\land$ 

#### Navigator

| Select multiple items        |    | ProjectCodeAndName                 | ProjectID | Project |
|------------------------------|----|------------------------------------|-----------|---------|
| splay Options 🔹              | La | PR000010: Cranberry High Road Link | 1         | PROO    |
| III Project                  |    | PR000017: Trent Village Baths      | 1         | 7 PR00( |
| ProjectCashableBenefit       | ^  | PR000019: Combined Authority       | 1         | 9 PROO  |
| ProjectCashableBenefitSaving |    | PR000021: OurSpace                 | 2         | 1 PR00  |
|                              |    | PR000023: Riverside Area Project   | 2         | 3 PR00( |
| _                            |    | PR000024: Eastville                | 2         | 4 PR00( |
| ProjectIssue                 |    | PR000025: Community Venues         | 2         | 5 PR00( |
| ProjectIssueOwner            |    | PR000028: United Communities       | 2         | B PROO  |
| III ProjectMember            | ~  | PR000029: Vacant Homes             | 2         | 9 PROO( |